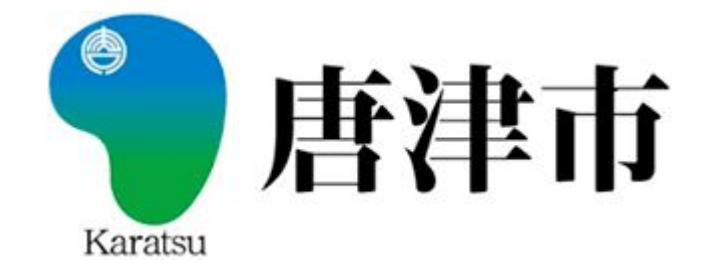

# 唐津市施設予約管理システム

# 利用者マニュアル

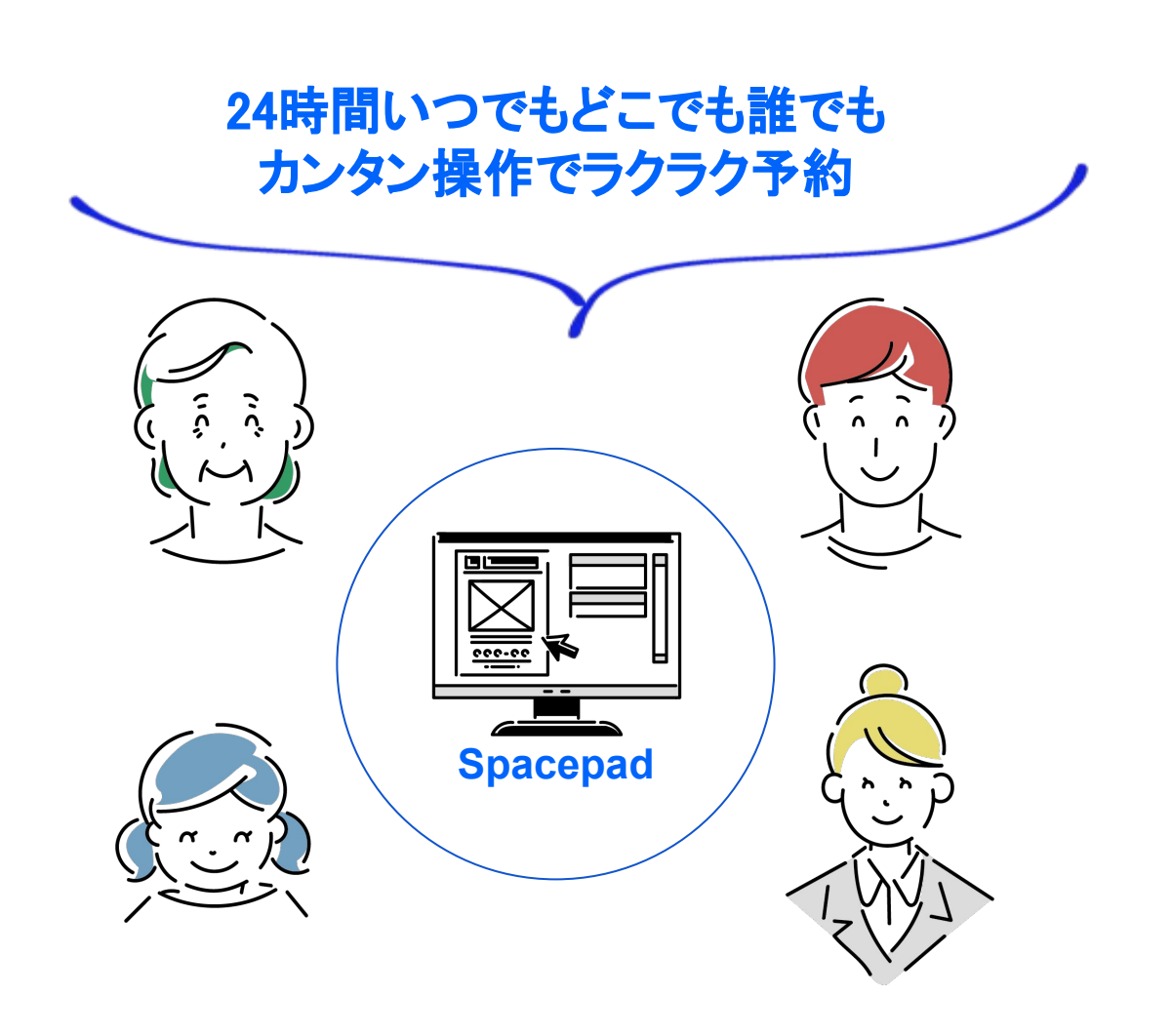

### ■ 唐津市施設予約管理システムについて

24時間、いつでもどこでも誰でも。手軽に施設が予約できるシステムです。

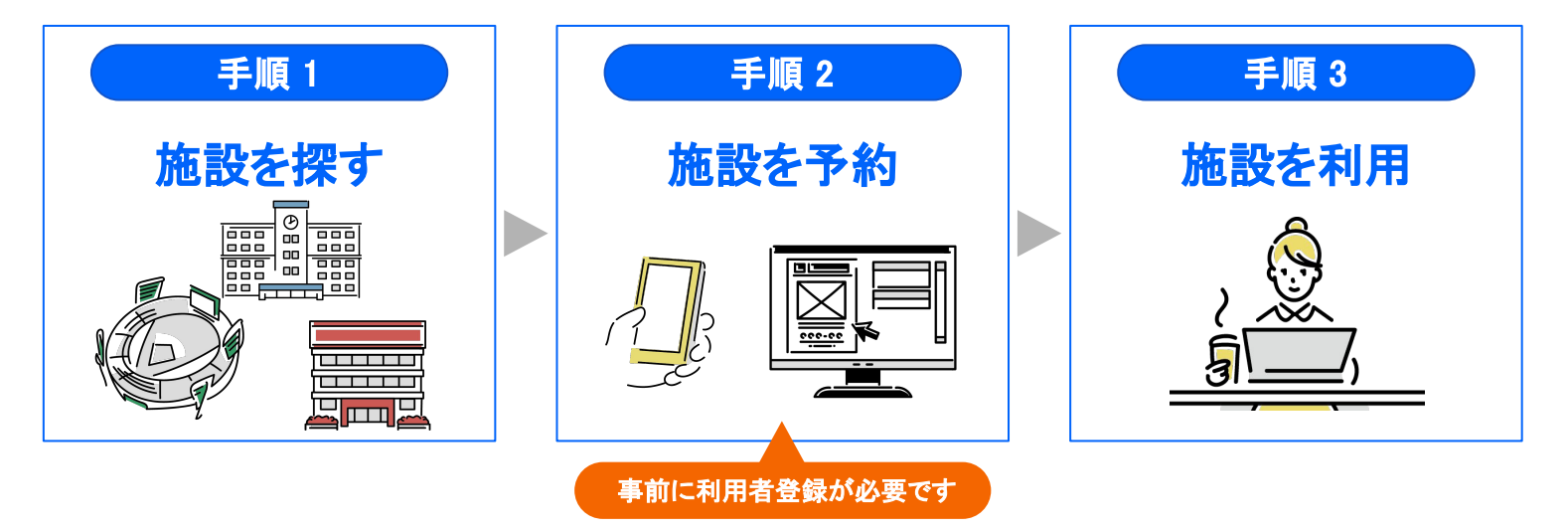

### 唐津市施設予約管理システム トップページ画面

◎唐津市 施設予約

初めての方へ 施設一瞥 新規登録 ログイン

![](_page_1_Picture_7.jpeg)

#### 唐津市の貸出施設

以下の施設はオンラインで空き状況の確認・予約ができます。料金のお支払い方法などについては各施設の詳細にてご確認ください。 ■ 予約システムの使い方はこちら

> 呼子スポーツセンター屋内競技場

> 東唐津公民館

> 唐津市文化体育館

■ 推奨環境

![](_page_1_Picture_109.jpeg)

\*Internet Explorerなど推奨環境以外(バージョンを含む)で利用した場合は、一部の表示や動作が正常に行われない可能性 があります䛾でご注意ください。

1. 基本操作ガイド

## 1-1. 基本操作ガイド | トップページの見方

![](_page_3_Picture_1.jpeg)

### ■ 表示詳細

![](_page_3_Figure_3.jpeg)

## 1-2. 基本操作ガイド | スペースの探し方

### ■ 唐津市施設予約システム トップページ画面

下記の手順詳細とあわせてご確認ください。

![](_page_4_Picture_3.jpeg)

#### ■ 手順詳細

֦֘

#### 手順 1 スペースの表示方法①

トップページの「唐津市のスペース一覧」から施設名の左側にある「>」にカーソルを合わせてクリックします。

#### 手順 2 スペースの表示方法②

施設名䛾下に予約ができるスペースが表示されます。 ※表示されていないスペースは下にスクロールすることでご確認いただけます。

#### 手順 3 詳細ページ(予約ページ)の確認方法

詳細を確認したいスペースの画像や名称をクリックしてください。 例)呼子スポーツセンター屋内競技場の『体育館』を探す場合は、上図のように点線内にカーソルをあわせてクリックする ■ スペース詳細ページ

例)【ふるさとふれあいセンター】多目的ホール \*サンプル施設です

下記の表示詳細とあわせてご確認ください。

![](_page_5_Picture_4.jpeg)

#### ■ 表示詳細

1 スペース名

■ 表示されているスペースの名称です。

### 2 スペース写真

■ 写真をクリックすると、貸出スペースの写真をご覧いただけます。 ※「写真を見る」ボタンの()内は写真の掲載数です。

### <mark>3 スペースの基本情報</mark>

■ 上段:収容人数・広さ、スペース種別、所在地を表示しています。 ■ 下段:スペースの概要・紹介文を掲載しています。

### <mark>4 スペースの空き状況</mark>

■ 閲覧当日から2週分のスペース空き状況を表示しています。 【凡例】◎:全区分空き ○:空きあり △:空き少ない -:予約不可 ■「>」をクリックすると翌2週分の空き状況が確認できます。 ※戻る時は「く」をクリックしてください。

### <mark>5 空き状況の確認(ボタン)</mark>

■ ボタンをクリックすると、1ヶ月単位で空き状況が確認できます。

## 1-3. 基本操作ガイド | スペース詳細ページの見方②

### ■ スペース詳細ページ

例)【ふるさとふれあいセンター】多目的ホール

その他、スペース詳細ページでは下記の情報がご確認いただけます。

#### ■ アクセス情報

- 利用プラン(利用料)
- オプション追加料金 ※利用料の他にかかる費用項目や 必要な備品がある場合に選択
- 施設設備・サービス
- 注意事項
	- •スペースの規約 · 資料
	- ・お支払い方法

#### ※注意事項の利用規約・キャンセルポリシー全文 䛿ご予約前に必ずお読みください。

![](_page_6_Figure_12.jpeg)

秋田県湯沢市岩崎字寝連沢9 图 Google Map JR奥羽本線(新庄~青森) 下湯沢駅 徒歩8分 下湯沢駅から北へ500m

#### 利用プラン

![](_page_6_Picture_150.jpeg)

#### オプション追加料金

![](_page_6_Picture_151.jpeg)

#### 施設設備・サービス

施 j.

 $\ddot{\bullet}$ 

![](_page_6_Picture_152.jpeg)

●無限内の物品を利用する際は受付へお声がけください。<br>●無限内の物品を利用する際は受付へお声がけください。<br>●奇様・サッカー・フットサル等施設を破損する恐れのあるスポーツはご達慮ください。<br>●奇球・サッカー・フットサル等施設を破損する恐れのあるスポーツはご達慮ください。

#### 注意事項 ※2予約の際は必ずお読みください

スペースの規約・資料 利用規約 キャンセルポリシー全文

お支払い方法 現地での決済

## 2. 利用者登録

### 2-1. 利用者登録|新規登録方法

スペースをご利用いただくためには利用者登録が必要です。 下記の手順で事前に登録をお願いいたします。

![](_page_8_Picture_157.jpeg)

※メール参考

#### 件名:唐津市のアカウントを承認してください

![](_page_8_Picture_5.jpeg)

- 手順2で登録したメールアドレスに仮登録メールが 送信されます。
- 本文のURLをクリックして、24時間以内に承認を 完了してください。

※仮登録メールは「no-reply@spacepad.jp」から自動送信され ます。@spacepad.jpのドメイン受信許可をお願いします。

## 3. 予約方法

利用者登録完了後、ログインをした状態でスペース予約にお進みください。ログイン は下記の手順でご確認ください。

![](_page_10_Picture_111.jpeg)

## 3-2. 予約方法|空き状況照会〜予約リクエスト①

事前にログインをした状態でスペース予約にお進みください(ログインは前頁参照)。 スペースの空き照会及び予約は下記の手順でご確認ください。

![](_page_11_Picture_2.jpeg)

## 3-2. 予約方法|予約リクエスト②

(前頁の続き)

前頁をご確認の上、下記の手順をご確認ください。

![](_page_12_Picture_138.jpeg)

### 手順 5 支払い方法の選択

![](_page_12_Picture_139.jpeg)

■ 支払い方法と支払い金額(合計金額)が表示されますので ご確認ください。

「現地での決済」

… 現地窓口で利用料をお支払いいただきます。

「クレジット決済」

… 予約が完了した時点でご登録のクレジットカード から右側に記載の金額が引き落とされます。

■ 支払い金額を確認の上、支払い方法を選択したら、「次に 進む」をクリックしてください。

## 3-2. 予約方法|予約リクエスト③

(前頁の続き)

前頁をご確認の上、下記の手順をご確認ください。

![](_page_13_Picture_3.jpeg)

### 3-3. 予約方法 | 予約リクエストメール(参考)

予約リクエストが完了するとメールが送信されます。 メールに今後䛾流れが記載されてます䛾でご確認ください。

■ 件名: (予約リクエストをしたスペース)に予約リクエストを送信しました

■ 本文(参考):

施設予約管理 <no-reply@spacepad.jp> To 自分 ▼

管理者が予約リクエスト内容を確認、承認したのちに予約が確定します。

■今後の流れ

・予約リクエストが承認された場合 管理者の承認後に予約が成立となり、スペースをご利用いただけます。 事前に管理者へ連絡をとる場合は、予約ページからメッセージを送ってください。

・予約リクエストが否認された場合 管理者の都合により予約リクエストが否認されると、自動的に返金が行われます。

・予約リクエストが期限切れになった場合 管理者から承認・否認の連絡がなく、予約リクエストが無効になります。

・予約リクエストをキャンセルする場合 キャンセルポリシーをご確認の上、予約ページからキャンセルしてください。

■今回の予約リクエスト https://booking.spacepad.jp/provider/33795/dashboard/reservations/9olKI-SIh1pzp1MW

予約ID: 1700965 施設:多目的ホール (テスト用) /多目的ホール (テスト用) 日時: 2022/10/15(土) 8:30~12:00

本メールは送信専用です。直接返信されてもご返答できませんので予めご了承ください。

### 3-4. 予約方法|予約完了

(前頁の続き)

前頁をご確認の上、下記の手順をご確認ください。

手順 7 利用内容の確認

![](_page_15_Picture_114.jpeg)

■ 管理者側が「承認」をすると、中央のメッセージ欄に予約 ステータスが「承認」になりました上表示されます。

■ 支払い方法によって左側のステータス表記は変わります。

「現地での決済」

… 「仮予約完了」と表示されます。 ※現地でお支払いが完了すると「予約完了」に ステータスが変わります。

「クレジット決済」

… 「予約完了」と表示されます。

▲ 管理者側で「承認」した時点で予約は確定しています。予 約当日にお越しいただけなかった場合は、キャンセルポリシー によって料金を徴収する、または罰則が加算されますのでご 注意ください。

▲ 諸事情により利用できない場合は、キャンセルをお願いし ます。

#### ■「仮予約完了」または「予約完了」と表示されていれば、管 理者の予約承認は完了しています。

ご利用日時に予約した施設にお越しください。

## 3-5. 予約方法|予約完了メール(参考)

予約リクエストが承認されるとメールが送信されます。 メールに今後䛾流れが記載されてます䛾でご確認ください。

▲ 管理者側で「承認」した時点で予約は確定しています。予約当日にお越しいただけなかった場合は、キャンセルポリシーに よって料金を徴収する、または罰則が加算されますのでご注意ください。

■ 件名(参考): (予約リクエストをしたスペース)の仮予約(ID: XXXXXXX)が成立しました

■ 本文(参考):

施設予約管理 <no-reply@spacepad.jp> To 自分 ▼ 予約リクエストの承認にともない、仮予約が成立しました。 ■今後の流れ 施設の準備を行なった上で、当日に利用者への対応をお願いします。 また、利用者とは引き続きメッセージでやりとりが可能です。 ■ 今回の予約リクエスト https://admin.spacepad.jp/n-dh6lqg4i6\_ofcd/inbox/1700965 予約ID: 1700965

施設:多目的ホール (テスト用) /多目的ホール (テスト用) 日時: 2022/10/15(土) 8:30~12:00

本メールは送信専用です。直接返信されてもご返答できませんので予めご了承ください。

4. その他

### 4-1. その他 | 予約一覧(予約の確認)

予約完了後、ログインをした状態で予約一覧にお進みください。 予約一覧(予約の確認)は下記の手順をご確認ください。

![](_page_18_Picture_127.jpeg)

諸事情により利用できない場合䛿、事前に予約䛾キャンセルをお願いします。 予約のキャンセルは下記の手順をご確認ください。

![](_page_19_Figure_2.jpeg)